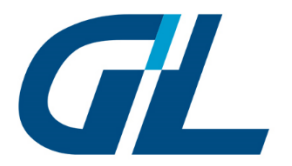

# **Video Compression Gateway**

**Product Manual** 

**EN V1.2 March, 2019**

**GREAT LITE INTERNATIONAL** 

## **Contents**

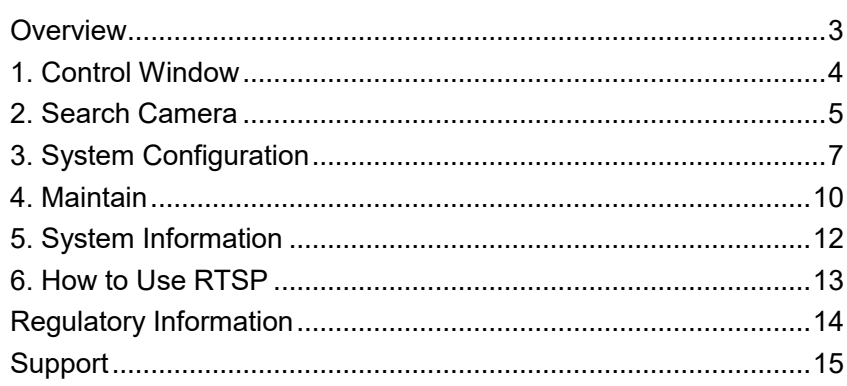

## <span id="page-2-0"></span>**Overview**

Great-Lite International integrates data compression technologies with both software and hardware to provide a high efficiency data transmitting device – Video Compression Gateway (VCG). The CPU/GPU computing power with a complex algorithm capable reduces 80%-90% data size of origin video stream, yet the video keeps its origin image resolution and quality without any extra compensation. VCG makes data transmission faster and reliable, enabling data storage smaller and more effective. You can easily setup this compression device under our easy and self-explainable setup program to start compressing your heavy video stream.

VCG has an RJ-45 network port, which is through a network switch to connect to a NVR or client PC. Simply set the corresponding compression parameters on the ONVIF protocol compatibility device. You can play and view the compression videos with RTSP player.

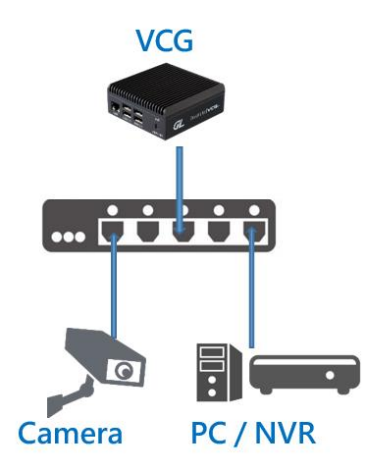

# <span id="page-3-0"></span>**1. Control Window**

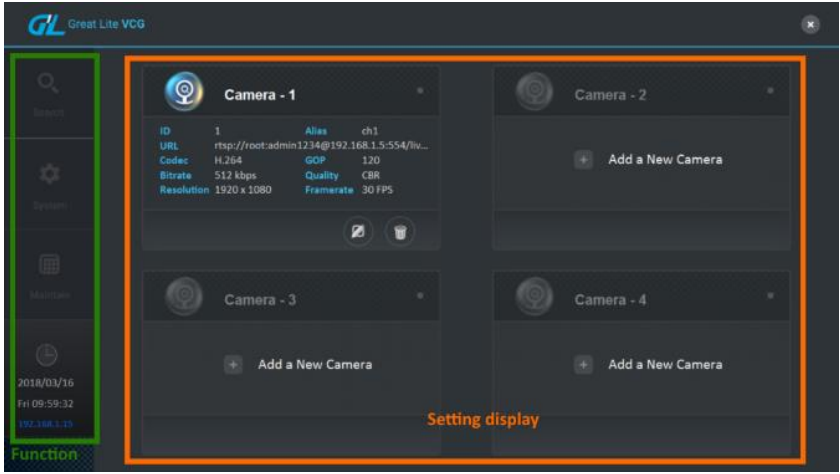

**<Function> <Video Setting>**

The control page is divided into the configuration displayed screen and the switching area set by each function.

When you press <Home> icon  $\boxed{\hat{\omega}}$  on other pages, you can also return to this page at any time.

# <span id="page-4-0"></span>**2. Search Camera**

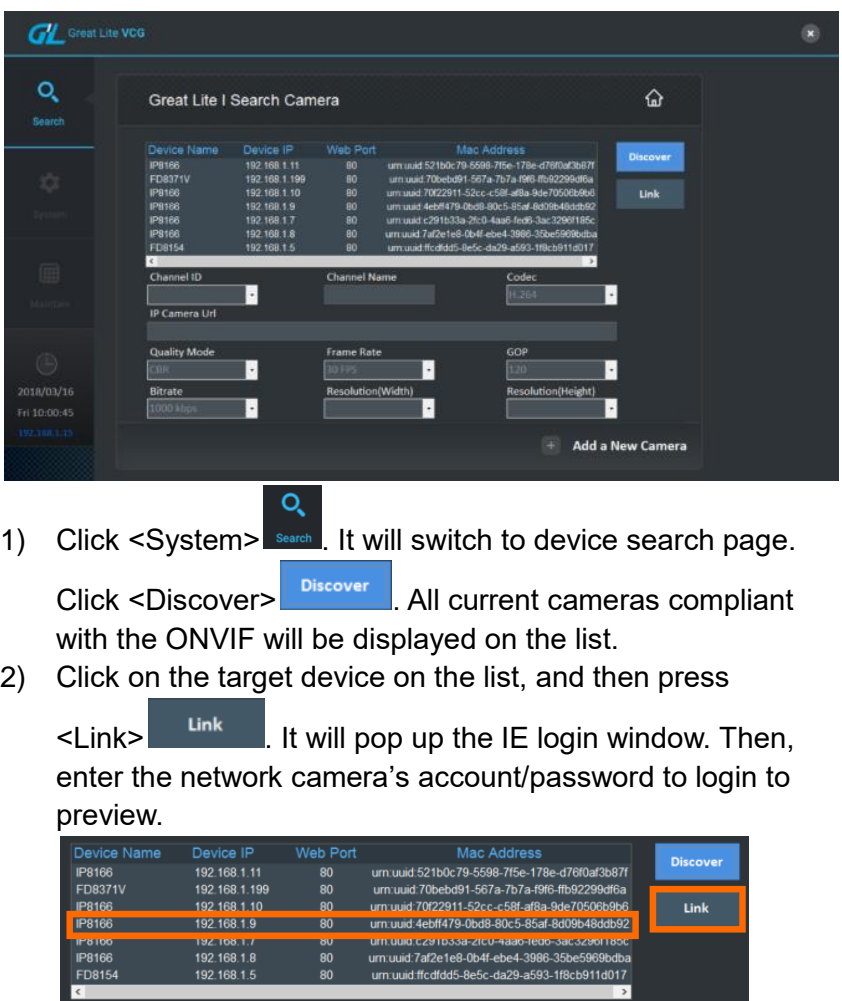

#### **Parameter Description**

<Channel ID>

 $\triangleright$  Options: 1, 2, 3, 4, used to distinguish four channels setting. <Channel Name>

 $\triangleright$  Options: User-defined, can be used to quickly identify the different channel.

<Codec>

 Options: Select the portmanteau of coder-decoder (default H.264).

<IP Camera Url>

 Options: User-defined, set RTSP path for video stream of the Camera.

<Quality Mode>

 Options: Encoding method, User-defined, CBR[\(Constant](https://www.baidu.com/s?wd=%E6%81%92%E5%AE%9A%E6%AF%94%E7%89%B9%E7%8E%87&tn=44039180_cpr&fenlei=mv6quAkxTZn0IZRqIHckPjm4nH00T1Y4m1fsrjb3rADznjR3uhc40ZwV5Hcvrjm3rH6sPfKWUMw85HfYnjn4nH6sgvPsT6KdThsqpZwYTjCEQLGCpyw9Uz4Bmy-bIi4WUvYETgN-TLwGUv3EPjf4PjbYPWn)  [bitrate\)](https://www.baidu.com/s?wd=%E6%81%92%E5%AE%9A%E6%AF%94%E7%89%B9%E7%8E%87&tn=44039180_cpr&fenlei=mv6quAkxTZn0IZRqIHckPjm4nH00T1Y4m1fsrjb3rADznjR3uhc40ZwV5Hcvrjm3rH6sPfKWUMw85HfYnjn4nH6sgvPsT6KdThsqpZwYTjCEQLGCpyw9Uz4Bmy-bIi4WUvYETgN-TLwGUv3EPjf4PjbYPWn), VBR(Variable bitrate), By Pass. (default CBR)

<Frame Rate>

 Options: Frame frequency, User-defined, 3-30FPS. (default 30FPS).

 $<$ GOP $>$ 

 Options: Group of Pictures, User-defined, 120, 90, 60, 30, 15, 5. (default 120).

<Bitrate>

 Options: User-defined, 2000, 1000, 512, 256, 128, 64 kbps. (default 1000).

<Resolution (Width)>

 Options: User-defined, 4096, 3840, 2688, 2560, 2048, 1920, 1600, 1400, 1280, 1024, 960, 800, 720, 640, 320. (default 1920)

<Resolution (Height)>

- Options: User-defined, 2160, 2048, 1520, 1440, 1200, 1024, 1080, 960, 800, 768, 720, 600, 480, 240. (default 1080)
- 3) After completing the parameter setting,

Click <+Add a New Camera> Add a New Camera to add the new device

# <span id="page-6-0"></span>**3. System Configuration**

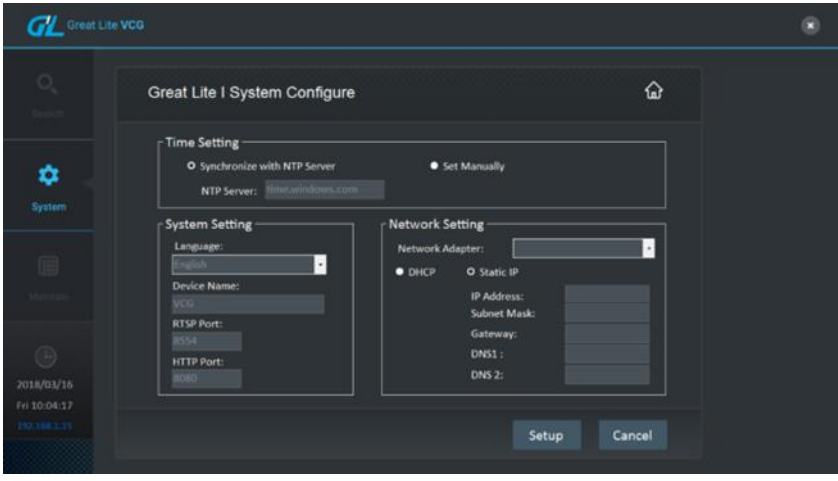

 $\triangleright$  Clicking <System>  $\frac{1}{2}$  system, it will switch to system configure page. This is used to set the system time, device network setting and communication interface.

✿

 $\triangleright$  Time Setting

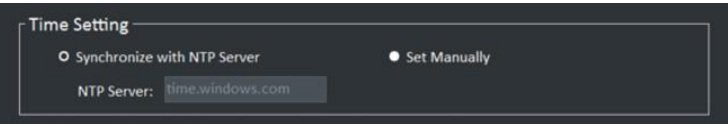

Options:

- **Synchronize NTP Server**: Synchronize the clocks of device to NTP, and it need to specify the address setting for **NTP Server**.
- **Set Manually:** This is a self-calibration setting for the user based on real time.
- > System Setting

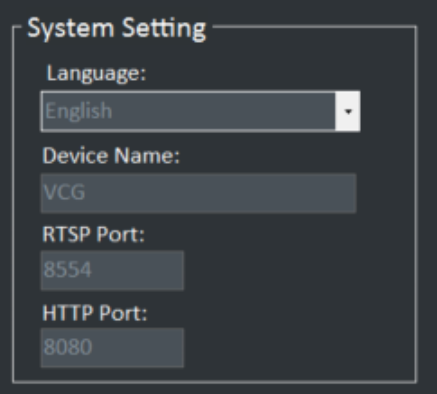

- Language: English, Traditional and simplified Chinese
- Device Name: User-defined, (default VGC).
- RTSP Port: Real-time streaming protocol port, according to device requirements (default 8554).
- HTTP Port: Web service port, according to device requirements (default 8080)

#### $\triangleright$  Network Setting

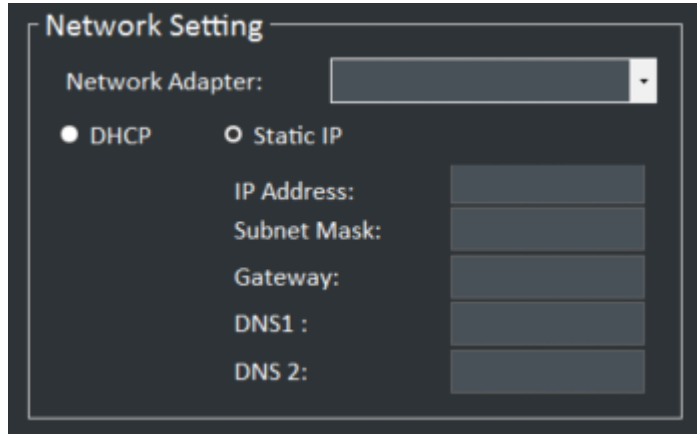

Network Adapter: Select network interface, (default Ethernet)

- DHCP: Dynamic IP address, automatically get the IP address.
- Static IP: Manual set IP address.
	- $\checkmark$  IP Address: The Network ID address configured by a network provider
	- $\checkmark$  Subnet Mask: The subnet network address configured by a network provider
	- $\checkmark$  Gateway: The network setting of default gateway configured by a network provider
	- $\checkmark$  DNS1: Primary domain name system configured by a network provider
	- $\checkmark$  DNS2: The sub domains configured by a network provider

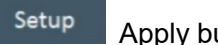

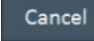

Apply button Cancel Cancel tasks button

# <span id="page-9-0"></span>**4. Maintain**

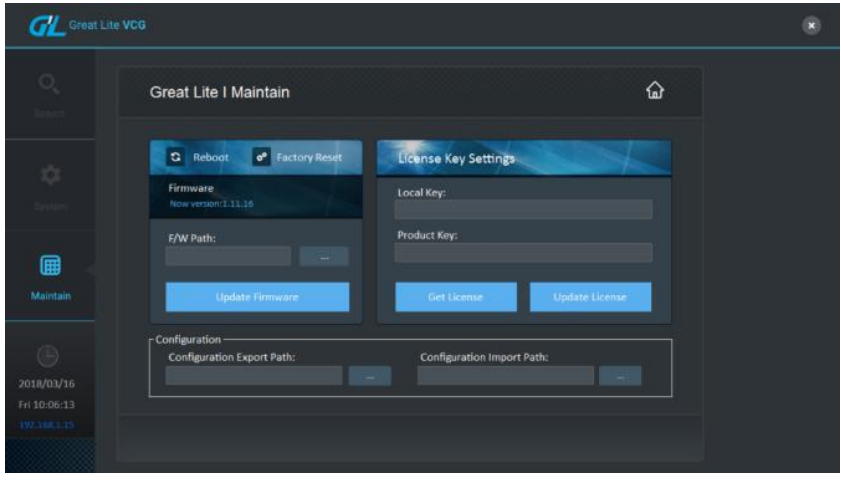

儞 Click <Maintain> Maintain, and it will switch to maintenance page. This is used to update the firmware, License Key, and configured profile.

- **Firmware**: Display the current firmware version. **F/W Path**: Select the firmware storage location to be updated.
	- <Firmware>: Click <…..> select the firmware storage location, and click <Update Firmware> to finish update.
	- <Reboot>: To reboot VCG system.
	- <Factory Reset>: Reset default setting. The IP address is also restored to default IP.
- > License Settings:
	- **Local Key: Generate the user's native** registration key.
	- **Product Key**: Generate user's product key. Click <Get License>, will get Local Key. Keep this key file and complete the registration process.
- **Configuration**: User's current configuration on the device
	- **Configuration Export Path**: Export current configure,

Click <…..> and select output storage location.

– **Configuration Import Path**: To restore to the previous configure, Click <…..> and select the previous profile,

restore configure.

# <span id="page-11-0"></span>**5. System Information**

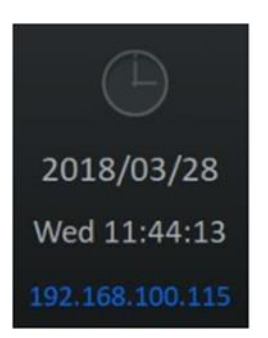

Display year, month, date, week, hour, minute, second, local IP setting status and on/offline status.

## <span id="page-12-0"></span>**6. How to Use RTSP**

Enter the following format in the video stream software.

**rtsp://Admin:1234@192.168.1.15:8554/ch1**

- Admin:1234 (Account:Password)
- 192.168.1.15:8554 (VCG IP:RTSP Port)
- ch1 (select a channel from ch1 to ch4)
- Example: Use VLC Player ver2.22

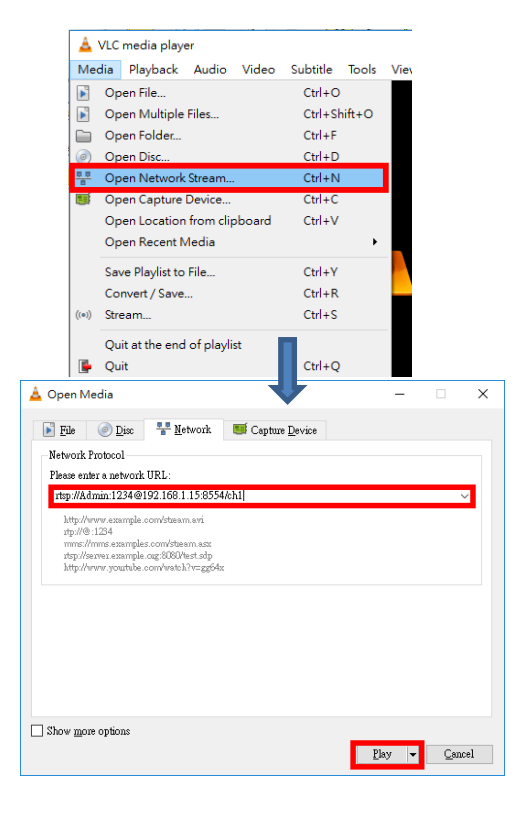

# <span id="page-13-0"></span>**Regulatory Information**

## **[Note]**

- $\triangleright$  Without permission, any company, firm or user shall not alter the frequency, increasing the power, or change the characteristic and functions of the original design of the certified lower power frequency electric machinery.
- $\triangleright$  The application of lower power frequency electric machineries shall not affect the navigation safety nor interfere a legal communication, if an interference is found, the service will be suspended until improvement is made and the interference no longer exists.

### **[Warning]**

- $\triangleright$  The operations near the radar system shall not be influenced.
- $\triangleright$  The directed antenna with high gain must apply to the fixed point-to-point system only.

### **[Safety]**

This equipment is designed with the utmost care for the safety of those who install and use it. However, special attention must be paid to the dangers of electric shock and static electricity when working with electrical equipment.

## <span id="page-14-0"></span>**Support**

Email: [service@great-lite.com.tw](mailto:service@great-lite.com.tw)

#### **HQ Office:**

11F., No.207-2, Sec. 3, Beixin Rd., Xindian Dist., New Taipei City 231, Taiwan Tel: +886-2-8913-2286

#### **HCM City Office:**

40/12 Lam Sơn, Phường 2, Tân Bình, TP.Hồ Chí Minh, Vietnam Tel: +84-86-2968-469

#### **Phnom Penh Office:**

No.71D, St.70, Khan Doun Penh, Phnom Penh. Cambodia Tel: +855-81949525

#### **Singapore Office:**

73 Ubi Road 1 #08-54, Oxley Bizhub, Singapore 408733 Tel: +65-69100899

#### **China - Chengdu Office:**

T2 1711, Funian Square, Tianfu Third Street, Chengdu High Tech Zone, China Tel: +86-28-65776326